## **DCFS Overview for Community Partners**

Login Instructions

## **For New Users:**

Website: <https://learning.uclacwt.org/login/index.php>

- 1. Select *Create an account*
- 2. Create a username and password
	- Enter:
		- 1. Email address
		- 2. First and Last Name
		- 3. Click Create My Account
- 3. You will receive a confirmation link to the email that you provided. Select that link to go to the Moodle Home Page.
- 4. Enter the username and password that you created to log in.
- 5. Once logged in, select eLearning under Course Category.
	- Select *DCFS 101 Overview for Community Partners* and enter enrollment key **dcfsoverview**
- 6. Complete the Employee Information Questionnaire. Once you have completed the Questionnaire you will have access to the course.
- 7. Once you have completed the course the certificate will be available for you to download.

## **For Existing Users:**

Website: <https://learning.uclacwt.org/login/index.php>

- 1. Enter the username and password
- 2. Select eLearning under Course Category.
	- Select *DCFS 101 Overview for Community Partners* and enter enrollment key **dcfsoverview**
- 3. Complete the Employee Information Questionnaire. Once you have completed the Questionnaire you will have access to the course.
- 4. Once you have completed the course the certificate will be available for you to download.

If you have any questions, please email, it @uclacwt.org

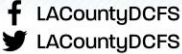